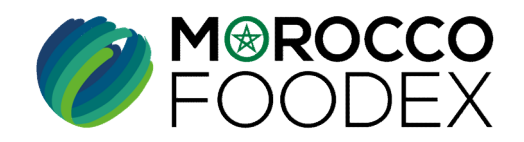

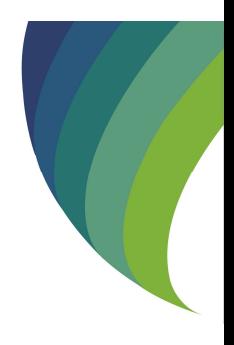

**PECHE HAUTURIERE SUR LE SYSTÈME E<br>
EXPORT<br>
(EXPORTATEURS GESTIONNAIR<br>
D'INFRASTRUCTURE VIRTUELLE<br>
\*Entité virtuelle représentant la flotte affiliée à un gestionnaire exportateur des produit<br>
<sup>\*</sup>Entité virtuelle représenta** GUIDE UTILISATEURS : POUR L'ETABLISSEMENT DE DEMANDE D'ACTUALISATION DE NAVIRE DE PECHE HAUTURIERE SUR LE SYSTÈME EASY FOOD EXPORT **GUIDE UTILISATEURS : POUR L'ETABLISSEMENT<br>
DE DEMANDE D'ACTUALISATION DE NAVIRE DE<br>
PECHE HAUTURIERE SUR LE SYSTÈME EASY FOOD<br>
EXPORT<br>
(EXPORTATEURS GESTIONNAIRES<br>
D'INFRASTRUCTURE VIRTUELLE\*)<br>
Fonté-vinels concernants à** 

( EXPORTATEURS GESTIONNAIRES D'INFRASTRUCTURE VIRTUELLE\*)

l'armateur ou l'exploitant.

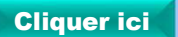

moroccofoodex.org.ma

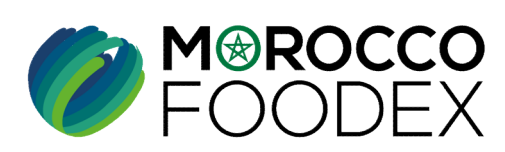

# Table des matières

 $\bigcirc$ 

 $\odot$ 

 $\odot$ 

 $\bullet$ 

M<sup>®</sup>ROCCO<br>FOODEX

- 
- es matières<br>I- Accès à la plateforme<br>II- Renseignement du formulaire
- || es matières<br>|- Accès à la plateforme<br>|| Renseignement du formulaire<br>|
- TITRE DE LA PRESENTATION DE LA PRESENTATION DE LA PRESENTATION DE LA PRESENTATION DE LA PRESENTATION DE LA PRE<br>DE LA PRESENTATION DE LA PRESENTATION DE LA PRESENTATION DE LA PRESENTATION DE LA PRESENTATION DE LA PRESENTAT III- Attachement de(s) document(s) les matières<br>|- Accès à la plateforme<br>||I- Renseignement du formulaire<br>|<br>|II- Attachement de(s) document(s)<br>|<br>|V - Soumission / sauvegarde de la demande

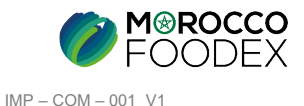

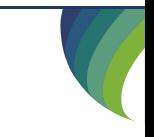

# Processus d'établissement de demande d'actualisation de navire de pêche hauturière

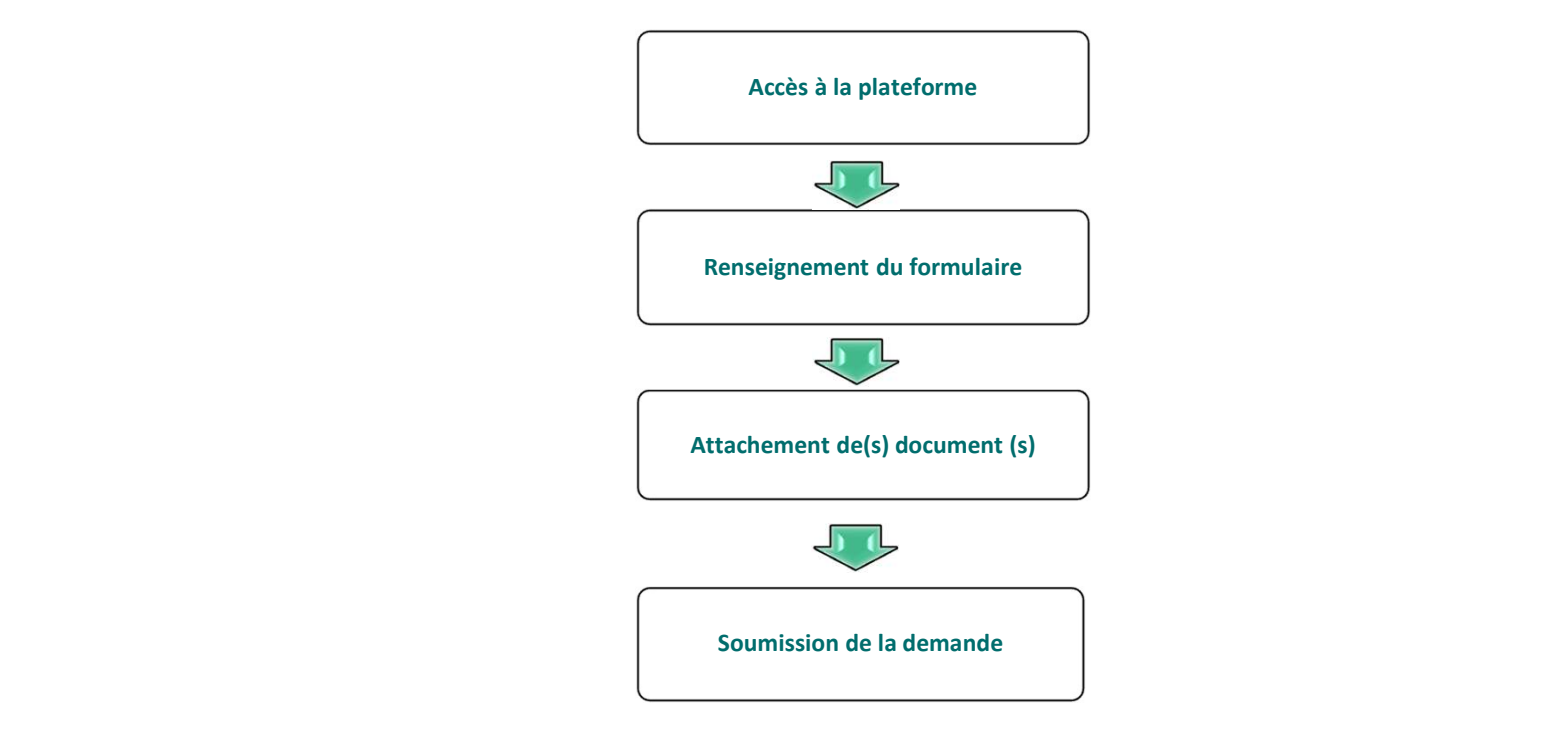

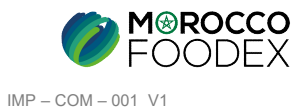

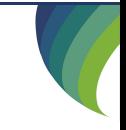

# ACCES ET AUTHENTIFICATION

**I - Accès à la plateforme**<br>ACCES ET AUTHENTIFICATION<br>Pour accéder à la plateforme, taper sur le navigateur le lien suivant : https://app.tan Pour accéder à la plateforme, taper sur le navigateur le lien suivant : https://app.tangermedpcs.ma/ - Accès à la plateforme<br>
ACCES ET AUTHENTIFICATION<br>
Pour accéder à la plateforme, taper sur le navigateur le lien suivant : https://app.tan<br>
et entrer ensuite les coordonnées d'authentification :<br>
- Login (Nom d'utilisateu - Accès à la plateforme<br>
ACCES ET AUTHENTIFICATION<br>
Pour accéder à la plateforme, taper sur le navigateur le lien suivant :<br>
et entrer ensuite les coordonnées d'authentification :<br>
- Login (Nom d'utilisateur) : exp\_xxxxxx<br>

et entrer ensuite les coordonnées d'authentification :

- 
- 

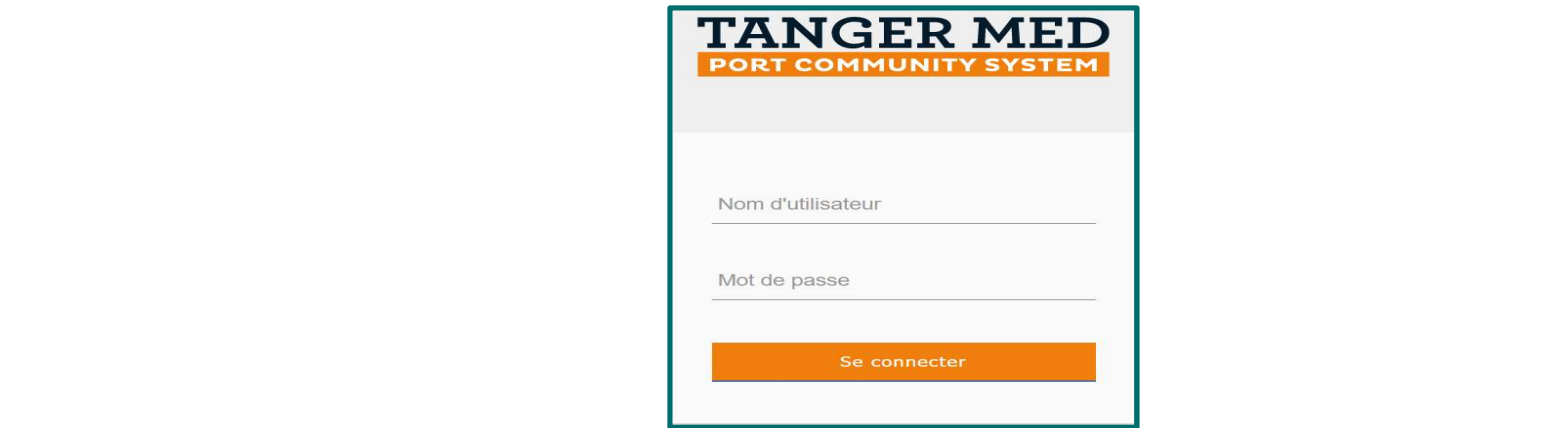

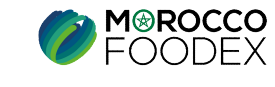

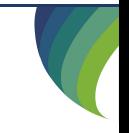

# PAGE D'ACCUEIL

II - Renseignement du formulaire<br>
PAGE D'ACCUEIL<br>
La page d'accueil de la plateforme comporte un menu à droite de la page, pour initier la demande d'accueil La page d'accueil de la plateforme comporte un menu à droite de la page, pour initier la demande d'actualisation de navire de pêche hauturière, **PAGE D'ACCUELL<br>
En page d'accueil de la plateforme comporte un menu à droite de la page, pour initier la demande d'actualisation de navire de pêche hauturière,<br>
appuyer sur l'icone**  $\sigma$  **de la rubrique « Action » au nivea** objet de l'actualisation,

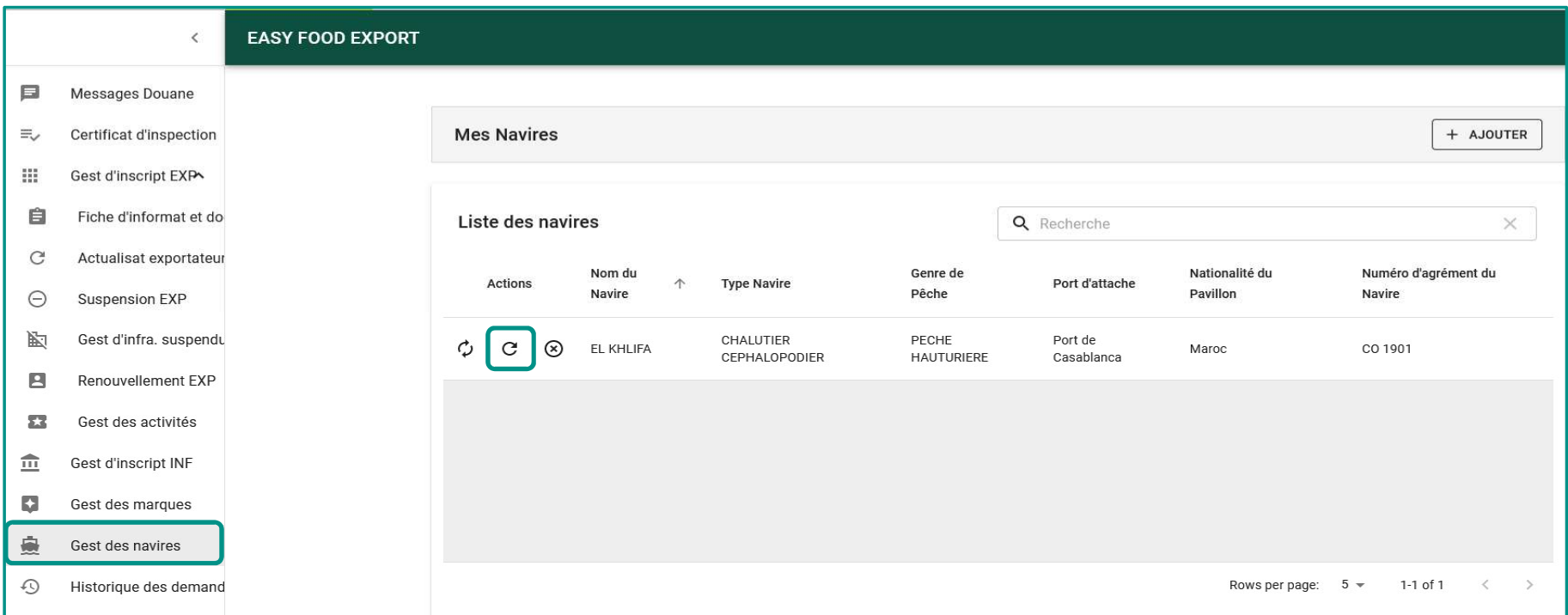

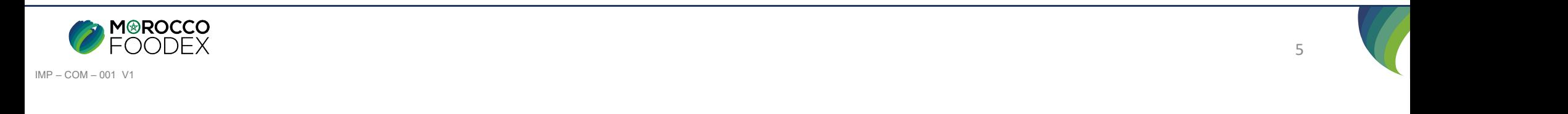

# **II - Renseignement du formulaire**<br>1 : Mettre à jour les informations de l'infrastructure virtuelle<br>2 : Mettre à jour les informations du navire

- 1 : Mettre à jour les informations de l'infrastructure virtuelle
- 2 : Mettre à jour les informations du navire

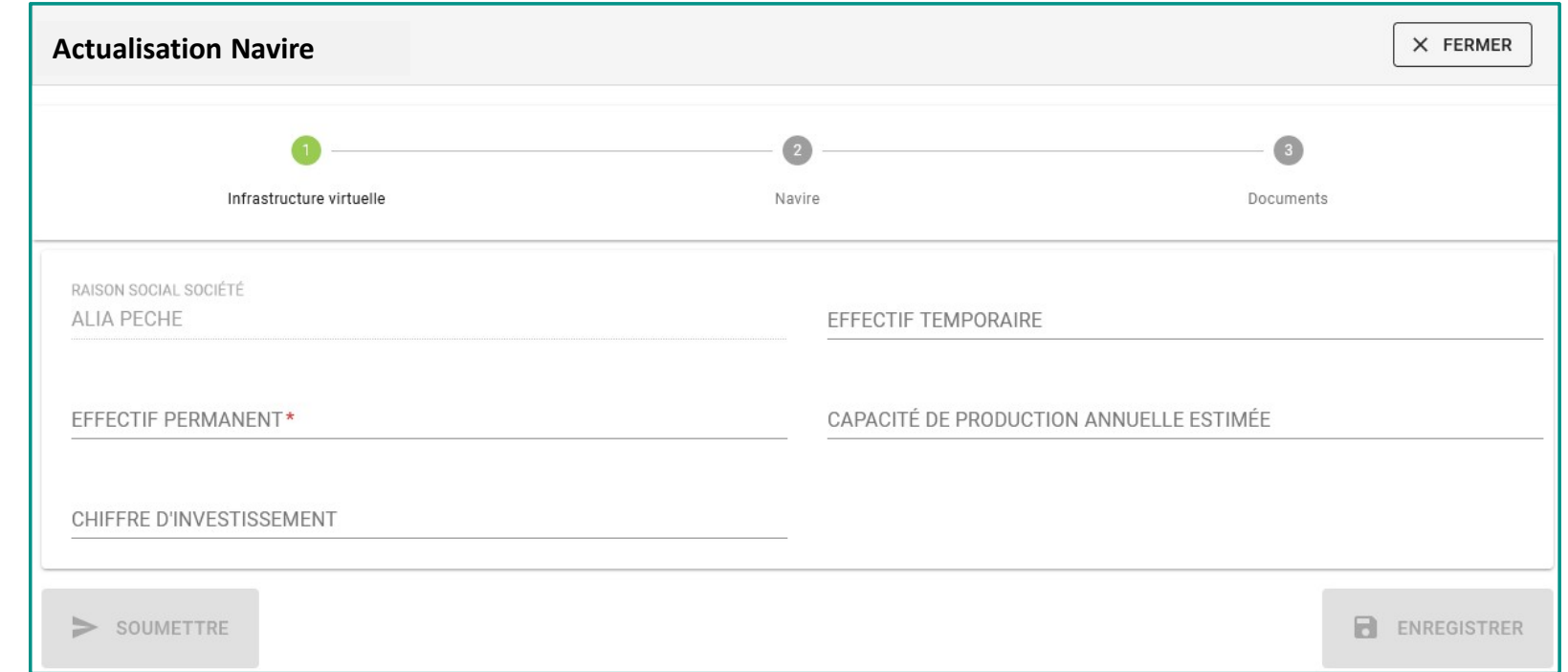

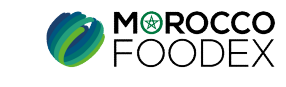

**III- Attachement des documents**<br>
L'interface suivante s'affiche, mettant en évidence les documents requis, appuyer ensuite sur le bout<br>
correspondant, L'interface suivante s'affiche, mettant en évidence les documents requis, appuyer ensuite sur le bouton « Parcourir » et sélectionner le document<br>correspondant,<br>Letustiation Navire correspondant,

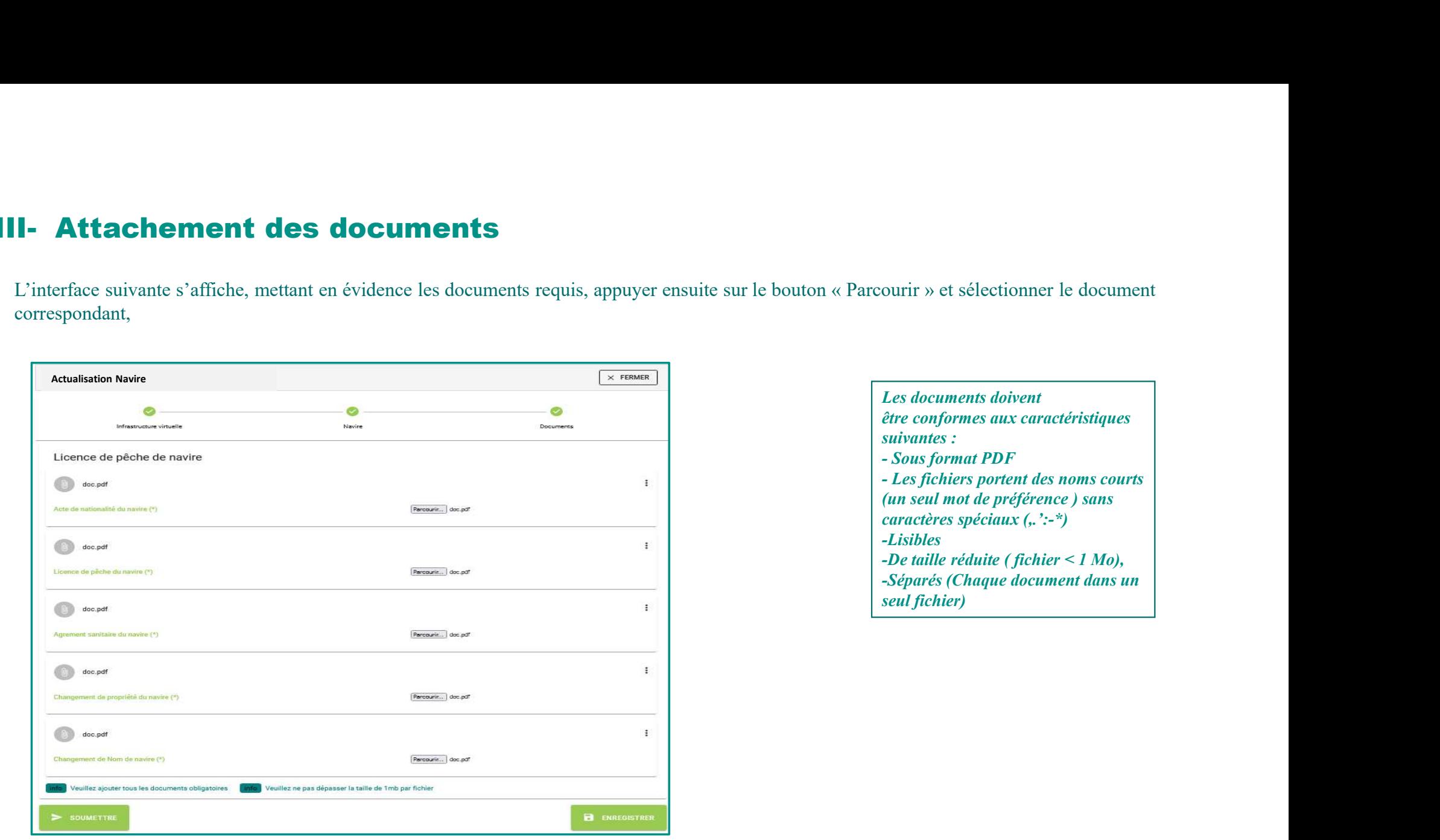

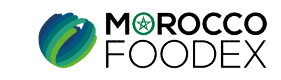

# **III - Attachement de(s) document(s)**<br>Documents à joindre

# Documents à joindre

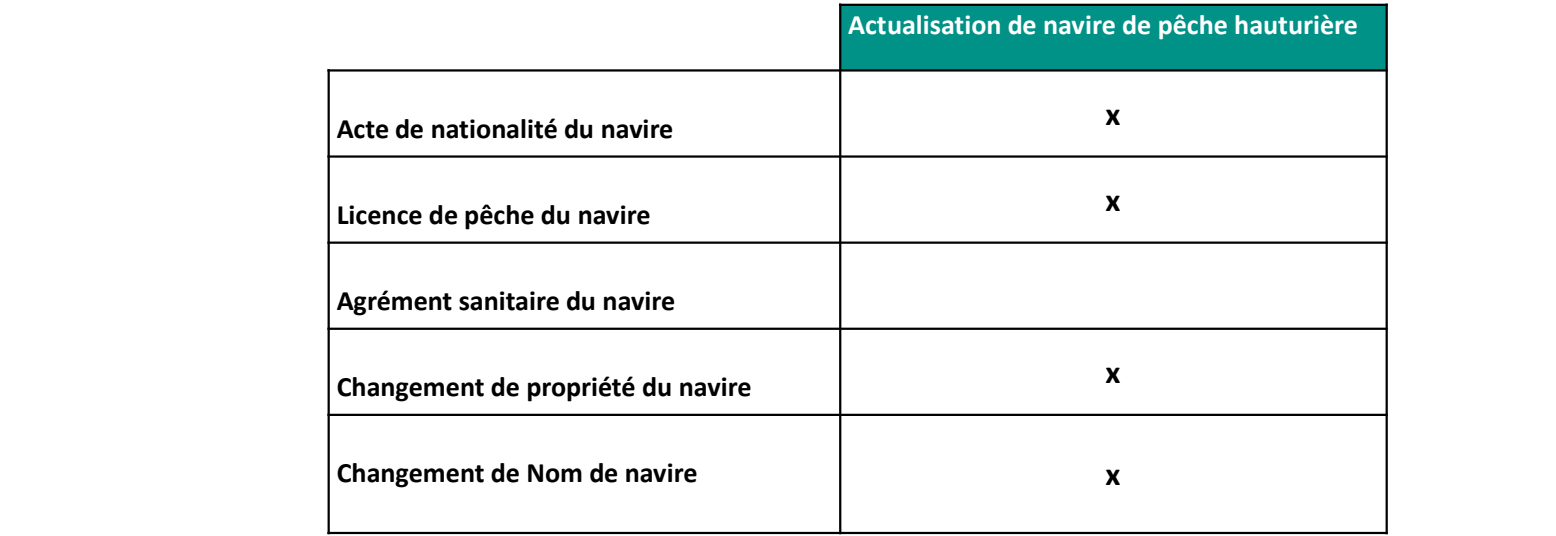

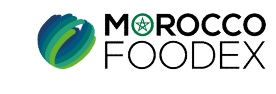

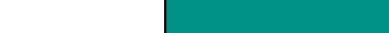

Une fois le chargement des documents est effectué, appuyer sur le bouton « Soumettre», l'interface ci-dessous apparait, la demande est automatiquement envoyée à l'EACCE/ MOROCCO FOODEX pour traitement et validation. IV - Soumission / modification / sauvegarde de la demande :<br>Une fois le chargement des documents est effectué, appuyer sur le bouton « Soumettre», l'interface ci-dessous apparait, la demande est<br>envoyée à l'EACCE/ MOROCCO

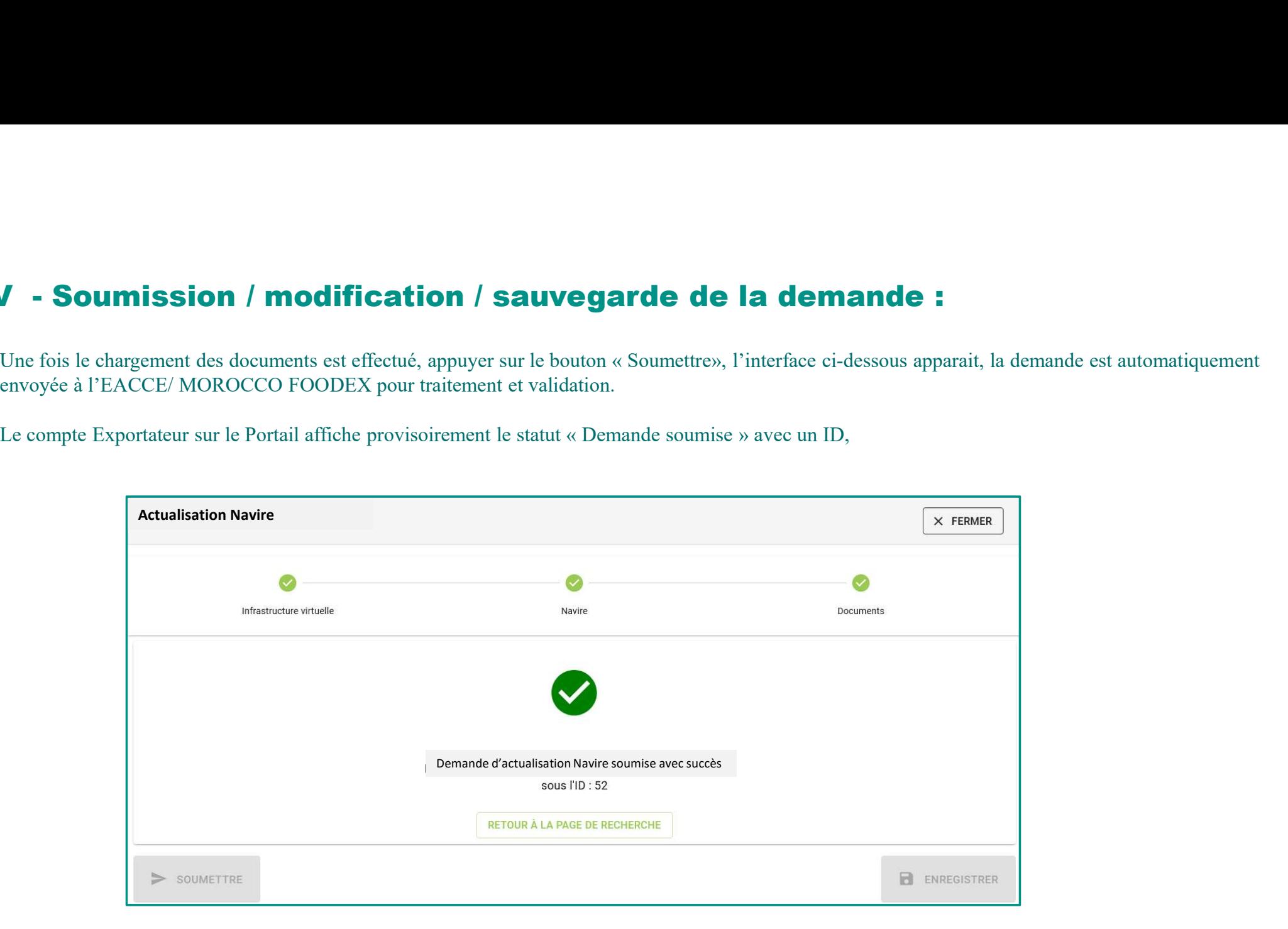

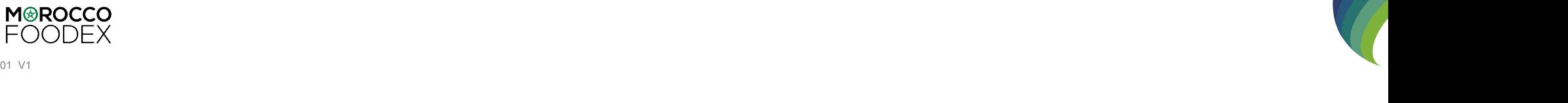